### SconeEdit: a Text-guided Domain Knowledge Editor

**Demonstration Script** 

**Benjamin Lambert** 

### Alicia Tribble

Language Technologies Institute Carnegie Mellon University Pittsburgh, PA 15213 atribble@cs.cmu.edu Language Technologies Institute Carnegie Mellon University Pittsburgh, PA 15213 benlambert@cmu.edu

#### Scott E. Fahlman

Language Technologies Institute Carnegie Mellon University Pittsburgh, PA 15213 sef@cs.cmu.edu

#### Introduction

In this demonstration the user will explore and augment a knowledge base (KB) using SconeEdit. The tool provides a live, editable text window (Text View) where concepts from the knowledge base are highlighted and clickable. This allows the user to explore knowledge base concepts directly from the text. Alongside the Text View, a navigable KB View of the knowledge base provides list-style and graph-style visualizations of the KB. SconeEdit gives the user a principled way to browse the ontology and add new knowledge, guided by the context of a concrete text document.

When the demo begins, SconeEdit is running and connected to a Scone KB. The Scone KB Engine has an existing knowledge base loaded and ready for the user to explore and edit. When SconeEdit start up the user sees an empty Text View on the left and an empty Graph View on the right.

The user will load a text file that has been downloaded from the web in advance (*US accused of blocking approval of new UN human rights body*. Xinhuanet, March 1, 2006). Next the user will use SconeEdit to annotate the text with semantic concepts, explore the links between these concepts in the knowledge base and add missing knowledge based on the loaded text.

| 000       |             | SconeEdit        |                       |
|-----------|-------------|------------------|-----------------------|
| File Scon | e           |                  |                       |
| Navigatio | Search Text | Annotate         | Graph View            |
|           | Text View   |                  | ^Perform a search.    |
| File      | s Loaded:   | CLoad Text File) | Status: Not Connected |

#### Step One: Load a file into SconeEdit

The left pane of SconeEdit includes a Text Tab and a Search Tab. Click on the tab labeled "Text". Then click on the button labeled "Load Text File..." near the bottom of the Text Tab. A file-choosing dialogue box will open. Select the file "article1.txt". The text from this article now appears in the Text Tab of SconeEdit.

## Step Two: Highlight concepts from the knowledge base

Click on the "Annotate" button at the top of the Text Tab. SconeEdit highlights words and phrases in the text that refer to known concepts in the knowledge base.

### Step Three: Explore the knowledge base using concepts from the text

The word "Washington" is highlighted in the annotated Text Tab. Double-click on this highlighted text. The knowledge base concept for this string is called *Washington-Dc*. The KB View, on the right side of the SconeEdit interface, now becomes populated with a List Tab and a Graph Tab.

The List Tab shows property lists for the focus concept *Washington-Dc*. The Graph Tab shows these properties graphically as links connecting the focus concept to other concepts in the knowledge base. When the focus concept is densely connected to other concepts in the KB, the List Tab can be easier to interpret. The user can select between the two tabs at the top of the KB View.

Both tabs now show concepts connected to the focus concept *Washington-Dc*, including a parent concept called *City*.

### Step Four: Explore the knowledge base using the KB View

In the Graph Tab, double-click on the node labeled *City*. The KB View now re-focuses on this object, showing other concepts related to *City* in addition to *Washington-Dc*.

Continue to explore the knowledge base by double-clicking on any of the elements in the List Tab or the Graph Tab. The KB View allows the user to browse the knowledge base and gradually become familiar with its contents.

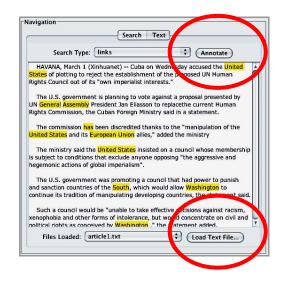

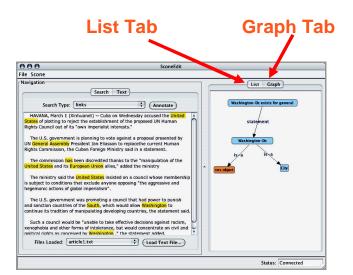

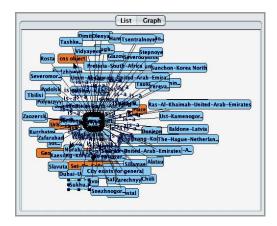

#### Step Five: Use the Text View to find missing concepts

The user notices that the city "Washington" is highlighted in the Text View but the city "Havana" is not.

To verify that Havana is not in the KB, double-click on the *City* node to bring it into focus, and click on the List Tab. The "Children (IS-A)" list displays all of the known cities listed alphabetically. Scroll down to "H" to verify that "Havana" is not a city in the KB.

| O O Parents (IS A)                                                            | 🕒 🔿 🔿 Children (IS A)                                                                                                    |  |  |
|-------------------------------------------------------------------------------|----------------------------------------------------------------------------------------------------|--|--|
| Geopolitical-Entity<br>Place<br>Set-Or-Collection<br>Urban-Area<br>cns object | Bloemfontein-South-Africa<br>Bolshoy-Kamen<br>Chulli<br>Chkalovsk<br>Daejeon<br>Dimitrovgrad<br>Dubai-United-Arab-Emirates<br>Electrostal<br>GadZhiyevo |  |  |
| City exists for general                                                       | Glazov<br>Gyumri<br>Hamhung-Korea North<br>Kaesong-Korea North<br>Kirovo-Chepetsk<br>Komsomolsk-Na-Amure<br>Kurchatov<br>Minsk                          |  |  |

#### Step Six: Add a new concept to the KB

With the *City* node still in focus in the KB View, select the text "Havana" in the Text View with the cursor. Right-clicking on the selected text opens a popup menu with two options:

Selection is subclass of focus Selection is synonym of focus

Choose "Selection is subclass of focus" to make the new concept *Havana* a subclass of *City*.

| 000                                     |                                                                                            |                                            |                                             | Sco |
|-----------------------------------------|--------------------------------------------------------------------------------------------|--------------------------------------------|---------------------------------------------|-----|
| le Scone                                |                                                                                            |                                            |                                             |     |
| lavigation                              |                                                                                            |                                            |                                             |     |
|                                         | Search                                                                                     | Text                                       |                                             | _   |
| Search Typ                              | oe: (links                                                                                 |                                            | Annotate                                    |     |
| States of Selection                     | (Yinhuanot) - Cuba<br>on is subclass of foc<br>on is synonym of foc                        | us the propose                             | cused the <mark>United</mark><br>d UN Human | Î   |
| UN General Assemb<br>Rights Commission, | nent is planning to vot<br>Ny President Jan Eliasso<br>the Cuban Foreign Mir               | on to replacethe c<br>histry said in a sta | urrent Human<br>tement.                     |     |
|                                         | has been discredited th<br>ts European Union allie                                         |                                            |                                             |     |
| is subject to condition                 | I the <mark>United States</mark> insi<br>ons that exclude anyor<br>of global imperialism". |                                            |                                             | p   |
| The U.S. governm                        | nent was promoting a                                                                       | council that had p                         | ower to punish                              | ¥   |
| Files Loaded:                           | article1.txt                                                                               | ÷ (1                                       | oad Text File)                              |     |
| Files Loaded.                           |                                                                                            |                                            |                                             |     |

#### Step Seven: View the result of adding a concept

SconeEdit re-annotates the text and "Havana" is now highlighted, indicating that the term is in the knowledge base.

Double-click on "Havana" to show the new concept in the KB View. In the Graph Tab there is a new node *Havana* connected to the *City* node by an *is-a* link.

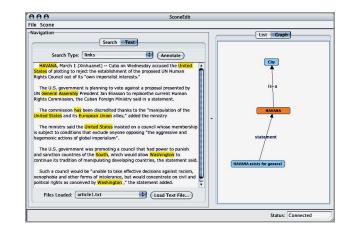

### Step Eight: Use the Text View to find missing English names

The user notices that the string "United States" is highlighted, but the string "U.S." is not. This indicates that the KB has a concept for *United-States*, but doesn't recognize the string "U.S." as an English name for this concept.

Verify that "United States" is a concept in the KB by clicking on the List Tab with the concept *Country* in focus. Doubleclick on the entry for *United-States* in the List Tab. This brings the *United-States* concept into focus.

#### Step Nine: Insert a new alias for an existing concept

To specify that "U.S." is an English name for the *United-States* concept, first make sure the *United States* node is in focus. Then select the text "U.S." in the Text View with the cursor. Right-click on the selected text and choose the option "Selection is synonym of focus". The English name "U.S." is added to the KB.

The Text View displays the results of the change by highlighting all instances of "U.S." in the news story and linking them to the concept *United-States*.

#### List Graph OOO Parents (IS A) 🕒 🖯 🔿 Children (IS A) Geopolitical-Entity Uruguay Inited-States eopoliticalregion Set-Or-Collection United-Kingdon Ukraine ns object Taiwan Syria South-Korea Saudi-Arabia Russia OOO Statements araguay Country exists for general Panama Pakistan alestine North-Korea Vicaragua Latvia anan

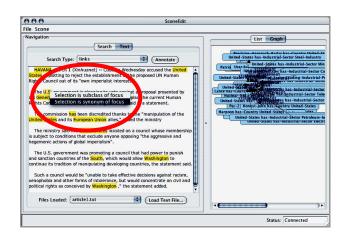

# Step Ten: Explore the knowledge base using the Search Tab and Search History

In addition to the Text Tab, the Text View contains a Search Tab where the user can search for concepts directly and review a stored history of his/her searches.

Switch to the Search Tab at the top of the Text View. Type the words "United States" or "U.S." into the search box and click on the button labeled "Search". Both searches will locate the concept *United-States* in the knowledge base, and bring it into focus in the KB View.

The Search History contains a list of recently viewed concepts for easy navigation back to the results of earlier searches.

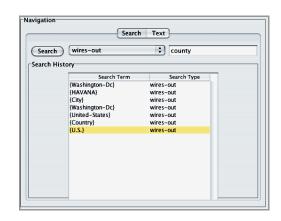

#### Step Eleven: Load another document

The changes that are made to a knowledge base using SconeEdit persist during the session, even across multiple text documents. To see the changes we have made to the KB illustrated in a new text document, load a new document into the Text View.

Click on the button "Load Text File..." at the bottom of the Text View. Choose the file "article2.txt". Now click on the "Annotate" button. The strings "U.S." and "Havana" are highlighted, and link to the concepts *United-States* and *Havana* in the KB.

Switch back to the previous document by clicking on the dropdown box labeled "Files Loaded" at the bottom of the Text View.

#### Conclusion

This is the end of the scripted demonstration. The user will be free to explore the knowledge base further at his/her leisure. We look forward to all user comments and suggestions. Please contact the authors of SconeEdit with any questions (Alicia Tribble <u>atribble@cs.cmu.edu</u>, Benjamin Lambert belamber@cs.cmu.edu).

**Thank You!** 

| Search Text                                                    |                                                  |                                                                                                    |           |  |
|----------------------------------------------------------------|--------------------------------------------------|----------------------------------------------------------------------------------------------------|-----------|--|
| Search Type:                                                   | all-wires                                        | Annotate                                                                                                    | e         |  |
| US to Compete in Have                                          | <mark>ana</mark> Badminton Tournan               | nent                                                                                                    | -         |  |
|                                                                |                                                  | ed to take <mark>part</mark> in the sev<br>luled to run from March                                                |           |  |
| agency that this will be<br>classic <mark>Havana</mark> match, | e the first time an Amer                         | uel Diaz, told the CNA n<br>ican team <mark>has</mark> participat<br>ints to the world ranking<br>d competitions. | ed in the |  |
| the Cuban <mark>official</mark> , who                          |                                                  | 's and women's categori<br>performance of the Cub<br>tion in Peru.                                                |           |  |
| Guatemala, the Domin                                           | ican Republic, Greece, P<br>combined Cuban teams | l between athletes from<br>Peru, Mexico, <mark>Brazil, Cani</mark><br>s both men's and wome                       | ada and   |  |
| _                                                              | rticle2.txt                                      |                                                                                                    | Ľ         |  |